## **Infinity bridge download instructions**

- 1. You will need to go to the Infinity website to download the bridge file: <http://accelerater.net/>
- 2. Click on the **ACBRIDGE.exe** link at the top of the page.

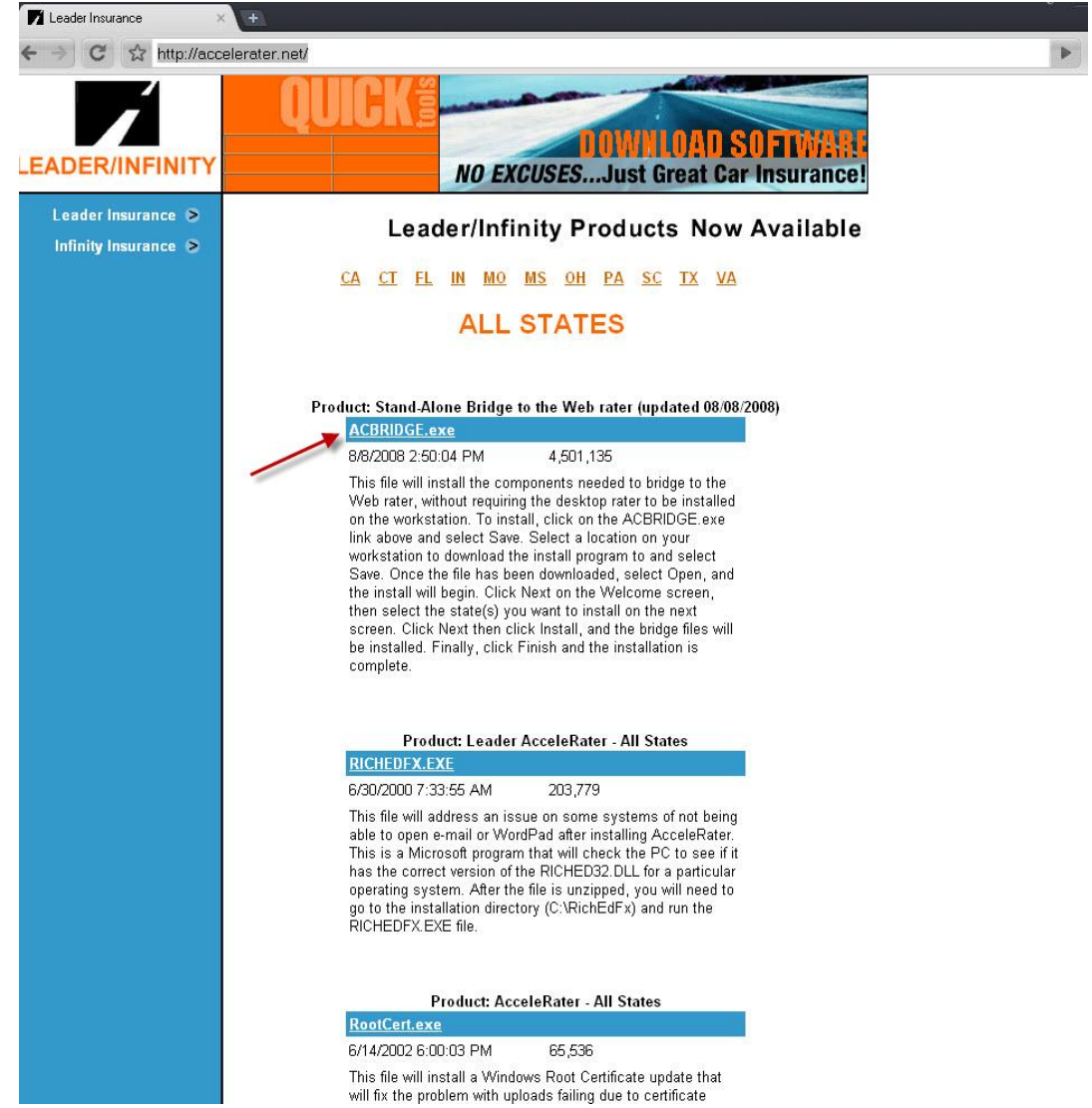

3. After the file downloads, an **Internet Explorer – Security Warning** box will appear, click on **Run.**

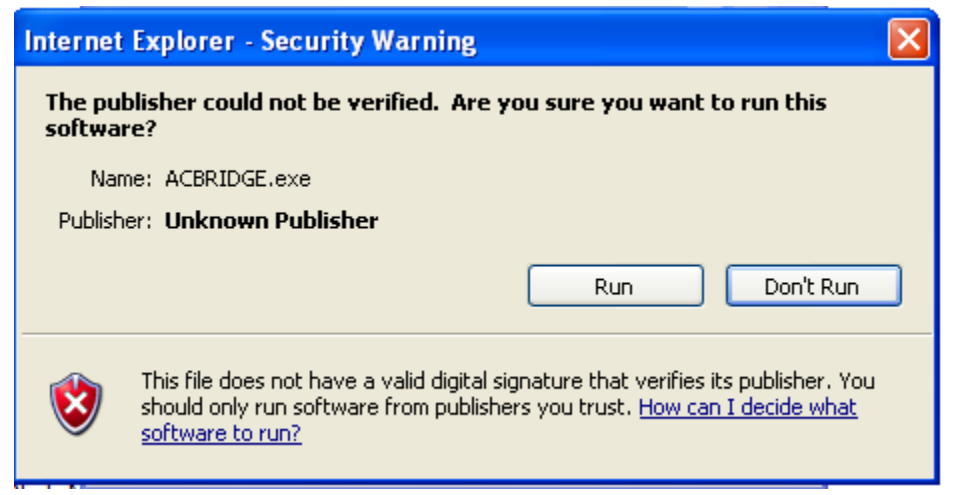

4. Click **Next** on the **Welcome** screen.

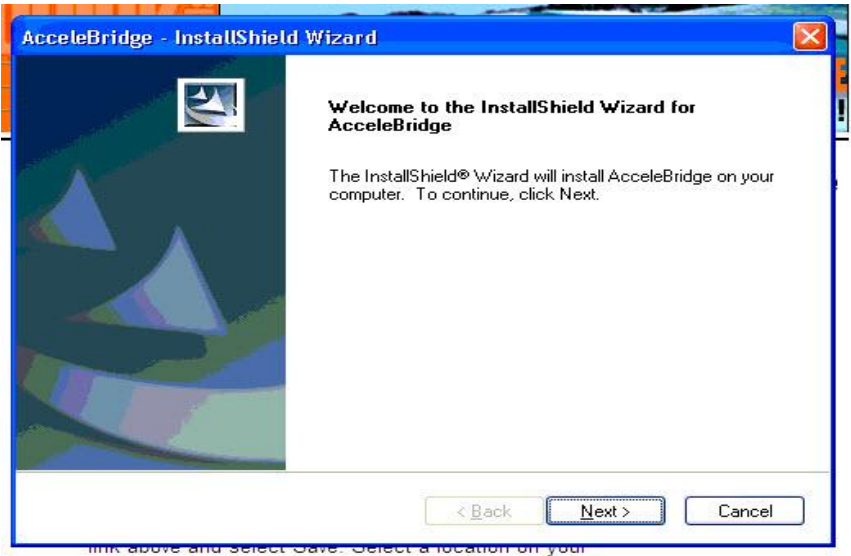

5. Select the state(s) that you would like to install the bridge for and then click on **Next.**

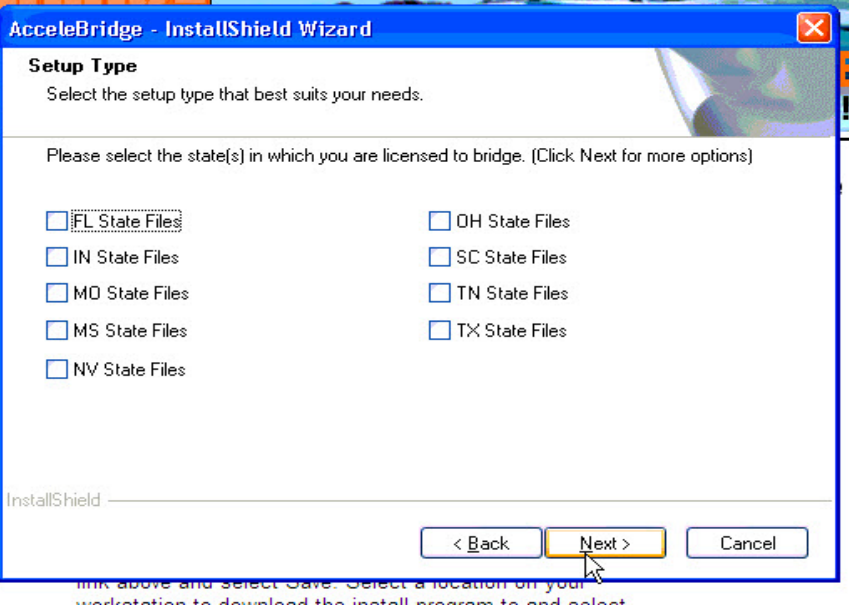

6. There will be an additional state to select on the next screen, click **Next**.

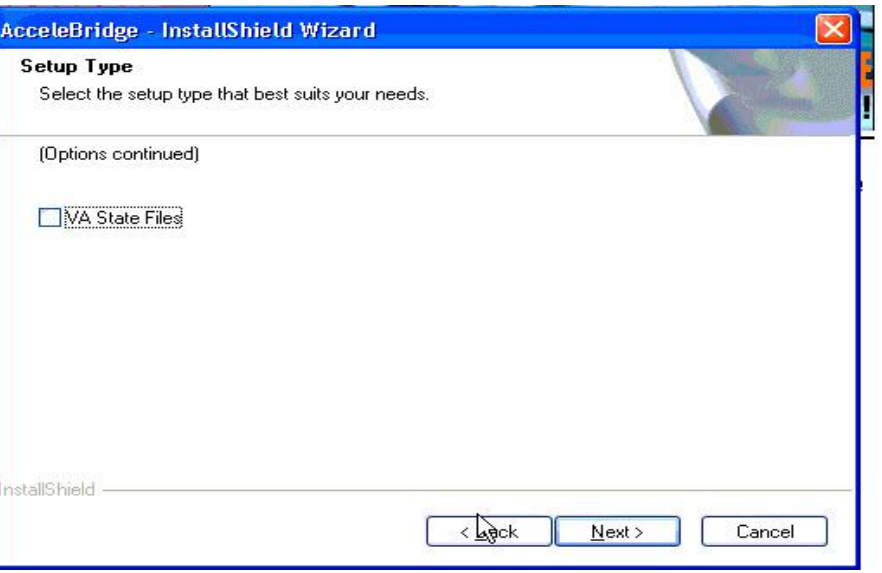

7. On the **Ready to Install the Program** screen, click on the **Install** button.

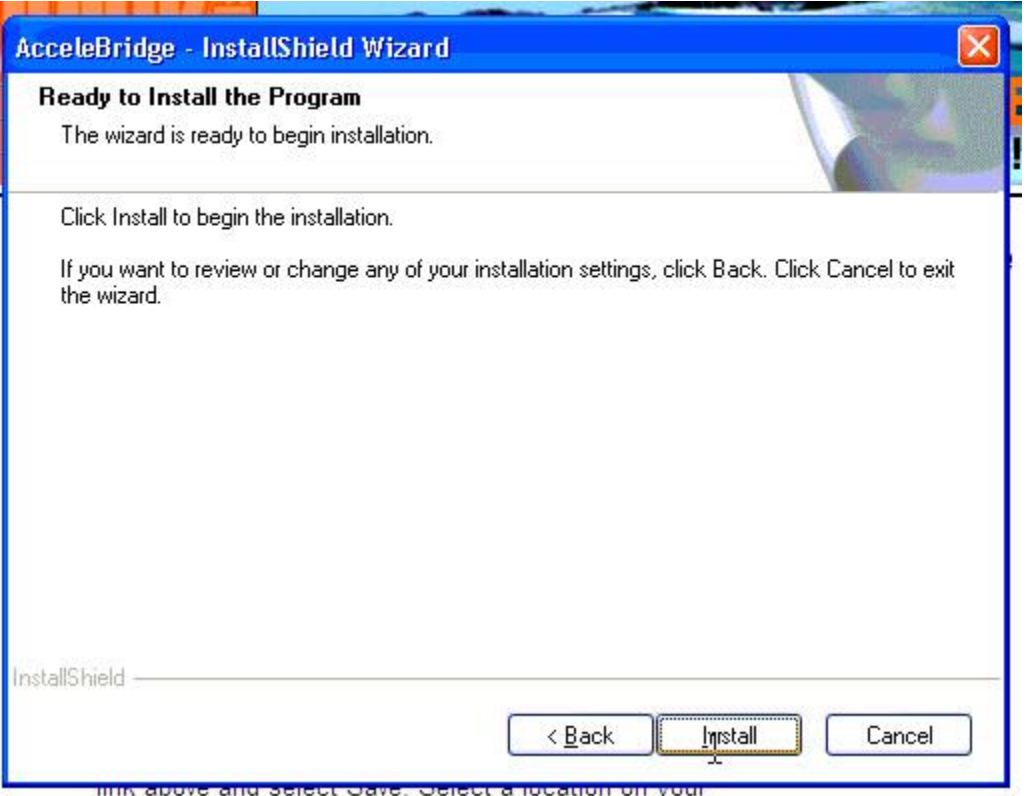

8. Once the download installation is complete, click on the **Finish** button.

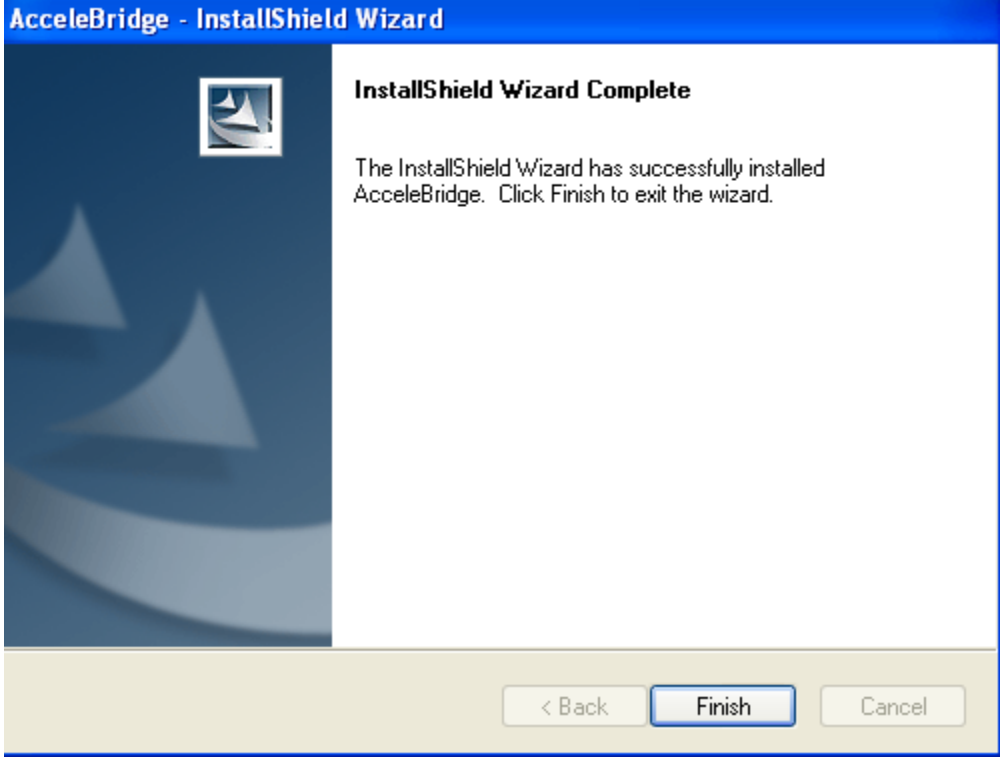

9. You may now close Infinity's website and begin bridging from the ITC Comparative Rater.